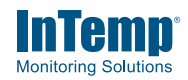

## **1 Administrators: Set up an InTempConnect® account.**

**Note:** If you are using the logger with the InTemp app only, skip to step 2.

**New administrators:** Follow all steps. Just need to add a new user? Follow steps c and d.

- a. Go to www.intempconnect.com and follow the prompts to set up an administrator account. You'll receive an email to activate the account.
- b. Log into www.intempconnect.com and add roles for the users you will be adding to the account. Click Settings and then Roles. Click Add Role, enter a description, select the privileges for the role and click Save.
- c. Click Settings and then Users to add users to your InTempConnect account. Click Add User and enter the email address and first and last name of the user. Select the roles for the user and click Save.
- d. New users will receive an email to activate their user accounts.

### **2 Download the InTemp app and log in.**

- a. Download InTemp to a phone or tablet. b. Open the app and enable Bluetooth® in
- the device settings if prompted. c. **InTempConnect users:** Log in with your
- **App Store**

**App only users:** If you will not be using InTempConnect, create a local user account and log in when prompted.

InTempConnect user credentials.

22024-C MAN-CX600-CX700-QSG

## **3 Configure the logger.**

**Important:** CX602 and CX702 loggers cannot be restarted once logging begins. Do not continue with these steps until you are ready to use these loggers.

**InTempConnect users:** Configuring the logger requires privileges. Administrators or those with the required privileges can also set up custom configurations and trip information fields. This should be done before completing these steps.

**App only users:** The logger includes preset configurations. To set up a custom configuration, tap the Settings icon and tap CX600 Logger or CX700 Logger before completing these steps.

- a. Press the button on the logger to wake it up.
- b. Tap the Devices icon in the app. Find the logger in the list and tap it to connect to it. If you are working with multiple loggers, press the button on the logger again to bring it to the top of the list. If the logger does not appear, make sure it is within range of your device.
- c. Once connected, tap Configure. Swipe left and right to select a logger configuration. Type a deployment name. Tap Start to load the selected configuration to the logger. **InTempConnect users:** If trip information fields were set up, you will be prompted to enter additional information. Tap Start in the upper right corner when done.

### **4 Deploy and start the logger.**

**Important:** Reminder, CX602 and CX702 loggers cannot be restarted once logging begins. Do not continue with this step until you are ready to use these loggers.

Deploy the logger to the location where you will be monitoring the temperature. Press the button on the logger for 4 seconds when you want logging to begin (or if you chose a custom configuration, logging will begin based on the settings in the configuration). **Note:** You can also configure the logger from InTempConnect via the CX5000 Gateway. See

www.intempconnect.com/help for details.

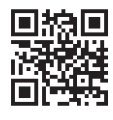

For more information on using the logger and the InTemp system, scan the code at left or go to www.intempconnect.com/help.

 **WARNING:** Do not cut open, incinerate, heat above 85°C (185°F), or recharge the lithium battery. The battery may explode if the logger is exposed to extreme heat or conditions that could damage or destroy the battery case. Do not dispose of the logger or battery in fire. Do not expose the contents of the battery to water. Dispose of the battery according to local regulations for lithium batteries.

# **5 Download the logger.**

Using the InTemp app, connect to the logger and tap Download. A report is saved in the app. Tap the Reports icon in the app to view and share downloaded reports.

**InTempConnect users:** Privileges are required to download, preview, and share reports in the app. Report data is automatically uploaded to InTempConnect when you download the logger. Log in to InTempConnect to build custom reports (requires privileges). The CX5000 Gateway is also available to automatically configure and download loggers and upload data to InTempConnect. See www.intempconnect.com/help for details.

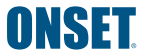

**NSFT** 1-800-LOGGERS (564-4377) • 508-759-9500 www.onsetcomp.com/support/contact

© 2017–2019 Onset Computer Corporation. All rights reserved. Onset, InTemp, and InTempConnect are registered trademarks of Onset Computer Corporation. App Store is a service mark of Apple Inc. Google Play is a trademark of Google Inc. Bluetooth is a<br>registered trademark of Bluetooth SIG, Inc. PDF technology powered by PDFNet Mobile SDK copyri 2001–2016, and distributed by Onset Computer Corporation under license. All rights reserved. All other trademarks are the property of their respective companies. Patent #: 8,860,569 22024-C MAN-CX600-CX700-QSG